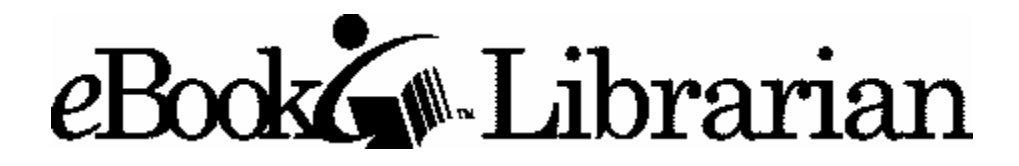

# **User's Guide**

# **Version 1.0**

Thomson Consumer Electronics, Inc. 10330 North Meridian Street Indianapolis, IN 46290

©1995-2000. All Rights Reserved. Thomson Consumer Electronics, Inc. NuvoMedia, Inc.

**Gemstar eBook, eBook Librarian, eBook Catalog, eBook Edition and the eBook logo are trademarks of Gemstar. Gemstar is a registered trademark of GDC. The eBook system is manufactured under license from Gemstar. SMART MEDIA is a registered trademark of Legato Systems, Inc.**

## **About eBook Librarian**

**What You Need**

## **Setting Up Your Library Connection**

**Connecting Your eBook to Your Computer**

**Installing the eBook Librarian Software**

**Configuring eBook Librarian If You're on Corporate Intranet**

**Registering Your eBook**

**Quick Tour**

**Starting eBook Librarian**

## **The eBook Librarian Screen**

## **Using Your Library**

**Checking Out eBook Editions**

**Adding To Your Library**

**Searching Your eBook Editions**

## **Managing Your Library**

**Categorizing Your eBook Editions**

**Capturing eBook Information**

**Removing Unwanted Items**

**Getting the Latest Software**

## **Changing eBook Settings**

**Choosing Fonts and Font Sizes**

**Setting the Date & Time**

**Setting the Automatic Shutoff Delay**

## **Using an Infrared Connection**

**Setting Up Infrared Capability on Your PC**

**Configuring the eBook Librarian for an Infrared Port**

**Positioning Your eBook**

## **Other Information**

**End-User License Agreement**

# **About eBook Librarian**

## **What You Need**

The eBook Librarian™ software helps you create and manage your library of eBook Editions™ for your RCA brand Gemstar eBook™ electronic reading device. eBook Editions are specially prepared electronic reading materials that you can buy from the Catalog or through an online bookstore. If you purchase eBook Editions from an online bookstore, you download them from the Internet to add them to the personal library stored on your computer.

When you want to read an eBook Edition, you can download it using the modem or you simply send it from your computer to your eBook. The eBook Librarian software makes it easy. If you ever want to delete eBook Editions you've purchased from your library, it's no problem. You can always download them again whenever you have an Internet connection. You'll never have to buy the same edition twice!

In addition to helping you manage your library, the eBook Librarian software lets you set some controls on your eBook.

## **What You Need**

Your PC must satisfy the following requirements to work with the eBook:

- PC with Windows 98 or Windows 2000
- Minimum 16 MB of RAM recommended
- At least 10 MB of available hard disk space
- An Internet connection
- A Web browser such as Netscape® Navigator or Internet Explorer

**NOTE:** Even if you use a browser other than Internet Explorer, it is highly recommended that you install Internet Explorer (version 4.0 or greater) on your PC.

Doing this should help some required software components to be available to the eBook Librarian's browser. You can still use the Web browser of your choice; the files simply need to be present on your computer to make the eBook Librarian fully functional. If you prefer not to install Internet

Explorer, you can download required files from the <http://www.gemstarebook.com/> Web site.

• A USB port on your PC in addition to the Internet connection

If your computer does not have a USB port, you'll need to purchase a USB PCI serial card from your local computer store.

**NOTE:** If you choose to register via the Internet rather than the modem, your eBook must be connected to the USB port *and at the same time* you must have an Internet connection. After registration, simultaneous Internet and eBook connectivity is not required.

If you have no way to satisfy the simultaneous connection requirement, see the Troubleshooting section on the [http://www.gemstarebook.com](http://www.gemstarebook.com/)/ Web site for an alternate registration procedure.

If you have problems registering through your PC we recommend you register via the modem on your eBook.

## **Setting Up Your Library Connection**

**Connecting Your eBook to Your Computer**

**Installing the eBook Librarian Software**

**Configuring eBook Librarian If You're on Corporate Intranet**

**Registering Your eBook**

**Your eBook ID and Password**

**How to Register**

**Your eBook Account**

**Your Web Site Resource**

In order to add new eBook Editions to your library and send them to your eBook using your computer, you need to take a few minutes to set up the connection between your eBook and your computer.

## **Connecting Your eBook to Your Computer**

The first set-up task establishes the communications connection between your eBook and your computer. The eBook Librarian software will use this connection when, for example, you want to send an eBook Edition to your eBook.

**NOTE:** You can also connect your eBook to your computer using an infrared (IR) port. See Using an Infrared Connection to find out more about this option.

If you have a USB port:

- 1. Turn on your eBook.
- 2. Locate the USB port on your computer.
- 3. Connect one end of the USB cable to your eBook.
- 4. Connect the other end of the cable to the USB port on your computer.

If you do not have a USB port:

1. You must purchase a USB PCI serial card for your computer in order for the USB connection to work with your eBook.

2. To install the card, refer to the instructions that came with it.

3. Once it has been installed, proceed to connect your cable by following the previous instructions.

#### **Installing the eBook Librarian Software**

The second set-up task is installing the eBook Librarian software on your computer.

1. Load the installation program onto your computer, and start it up.

The installation software is provided on the CD and also can be downloaded from the Web.

**NOTE:** Gemstar updates the eBook Engine firmware and eBook Librarian software periodically. As a result, it is possible that the software provided on your CD is not the latest version. If you want to make sure you get the very latest features, use the download option.

We recommend that you download the latest eBook Librarian software, eBook Engine firmware and User's Guides every so often from the Web. See Getting the Latest Software for more information.

**CD Option:** Place the eBook Librarian CD in your computer's CD drive.

*The installation program should start up automatically when the CD is inserted.*

If the CD does not start automatically on your system, you can start it up manually as follows:

> a. Go to the Windows Start button and rightclick your mouse.

b. Click on **Explore**.

c. Find your CD-ROM drive in the left pane of the Exploring window.

d. Right-click the menu and select **Auto Play**.

*The installation program starts up.*

**Download Option:** Download the eBook Librarian installer software from the Web.

a. Open your Internet browser.

b. Go to [http://www.gemstarebook.com](http://www.gemstarebook.com/)/.

c. From here, click on **Support**, and then on **Software Updates**.

d. Now click on the eBook Librarian software link.

*Your browser will display a download dialog box.* Choose a location on your disk where you want to save the file, and save it. Then run Windows Explorer (right-click on the Start menu) and go to the location where you saved the downloaded file. Double click on the file to run the installation program.

**NOTE:** As always, it is considered good practice to close any other applications that may be running before running the installation program.

2. Follow the instructions on the screen to complete the installation.

The last step of the installation asks if you want the system to launch the eBook Librarian for you. You can check this option if you'll be proceeding with the remaining set-up steps.

**NOTE:** The eBook Librarian requires software components that are installed with Internet Explorer (version 4.0 or greater). If the installer detects that you do not have the required files, it will post a dialog box to inform you that the files are missing and direct you to install them first. You can obtain the required files either by

- installing Internet Explorer (version 4.0 or greater)
- installing them from the installation CD
- installing them from<http://www.>gemstarebook.com/ (click on Support, then on Software Updates)

## **Configuring eBook Librarian If You're on Corporate Intranet**

If you are using a computer at work, your Internet connection may go through a *proxy server*. A proxy server prevents outsiders from using the Internet to access your company's internal information.

Check with your system administrator to find out if your company is using a proxy server. If so, you'll need to find out its *address* and *port* number. Your system administrator should be able to give you this information as well. You need to configure the proxy server's address and port so the eBook Librarian can access the Internet successfully.

**NOTE:** The address and port information may already be entered in the Preferences or Options for "proxy setting" in your Web browser:

- Internet Explorer: On the View menu, click Internet Options->Connection->Proxy Server.
- Netscape Navigator (v. 4.x): On the Edit menu, click Preferences->Advanced->Proxies.

If this information is present, it can simply be copied and pasted into the eBook Librarian configuration fields described in the following instructions.

To enter the proxy server's address and port:

1. From the eBook Librarian **Settings** menu, select **eBook Librarian**.

2. Click on the **Advanced** button at the bottom of the screen.

*The Advanced Setup window appears.*

3. Click on the check box labeled "Access the Internet using a proxy server."

> *This allows you to type your information into the address and port fields.*

4. Type the address in the Address field and the port in the Port field.

Example address: proxy.name.ours

Example port: 8080

The eBook Librarian should now be configured for use with the proxy server. Consult your system administrator if you have any problems.

### **Registering Your eBook**

The last set-up task is registering your eBook. You need to register before you can purchase eBook Editions from an online bookseller. This is because each eBook Edition you buy is specially encoded so it can only be read with your specific eBook, and the registration process identifies you as the owner of your particular unit. The special encoding gives protection for both you and the author's copyright, since it prevents copies of your eBook Editions from being redistributed illegally.

When you register, an *eBook Account* is created for you on the eBook Web site. This account keeps track of all the eBook Edition purchases you make. At the same time, an *eBook Certificate* is generated for you online. The eBook Certificate includes an *eBook ID* and an encryption key. Without your eBook Certificate, you can't read encrypted, copyright-protected eBook Editions.

The encryption key and eBook ID are automatically copied onto your eBook when you register. Your eBook ID identifies you as the owner of your eBook reading device. When you buy an eBook Edition, it is encoded specifically to be read with your encryption key.

If you want to use more than one eBook with your eBook Librarian, you can only register one unit at a time. After all your eBooks are registered you can connect your eBooks at the same time.

#### **Your eBook ID and Password**

During registration, you will be given your eBook ID and asked to select and enter a password. When you buy eBook Editions from an online bookstore, you may need to enter both your eBook ID and password to identify yourself before your order can be processed. You will also need them both to access your account. Make sure you write down your eBook ID and password and store them in a safe place.

If you ever forget your eBook ID after you register, you can just tap the Bookshelf icon and select **About Your eBook**. Your eBook ID will be displayed on this screen. If you lose your password, you can get help retrieving it on your eBook Account Web page. See Your eBook Account for more information.

#### **How to Register**

If you register using your computer, your eBook must be connected on one USB communications port *and at the same time* you must have an Internet connection. After registration, simultaneous Internet and eBook connectivity are not required.

If you have no way to satisfy the simultaneous connection requirement, see the Troubleshooting section on the<http://www.gemstarebook.c>om/ Web site under Support for an alternate registration procedure. Otherwise, continue with the following steps to register your eBook:

If you are not connected to your computer, follow the Connecting Your eBook to Your Computer instructions.

1. Connect to the Internet.

If you're not already connected, establish your Internet network connection as you usually do.

*The eBook Librarian's status message should continue to be "Ready."* If it now reads "Not ready," refer to the Troubleshooting section of the <http://www.gemstarebook.com/> Web site under Support.

2. From the eBook Librarian **Online** menu, select **Register Now**.

*The eBook Librarian now retrieves identification information from your eBook and sends it over the Internet to the registration Web site. Then the eBook Librarian's browser window is activated and pointed to the registration Web site.*

3. Enter the information requested in the registration form displayed in the browser window.

> *When you finish entering your registration information, a Certificate is generated for you at the registration Web site. The Certificate is sent over the Internet to your eBook*

*Librarian, which then forwards it to your eBook to complete the registration process.*

If you encounter any problems during registration, please see the Troubleshooting section of the <http://www.gemstarebook.com/> Web site under Support.

Your eBook is now registered, and you've been given an *eBook Account* that's accessible from the eBook Web site.

#### **Your eBook Account**

When you register your eBook, an eBook Account is created for you on the eBook Web site. Your eBook Account will keep a permanent record of all the eBook Editions you ever buy. You can use it to download your eBook Editions any time after you purchase them.

Your eBook Account lets you:

- Get the latest version of the eBook Librarian software.
- Request a list of the eBook Editions you've purchased, and optionally download them again to your computer.
- Review or update the customer profile information you entered.
- Change your password.
- Retrieve a lost password.

To access your eBook Account:

1. Open an Internet browser on your computer.

You can use the eBook Librarian's browser window or any other Internet browser.

2. Go to the eBook Web site at [http://www.gemstarebook.com](http://www.gemstarebook.com/)/.

#### 3. Click on **Your eBook Account**.

Before you can view your purchases or customer information, you'll need to enter your eBook ID and password. If you're using the eBook Librarian's browser window, you can easily compare your list of purchases with the editions currently available from your eBook Librarian and download any editions that are missing.

#### **Your Web Site Resource**

When you purchase an eBook, you join a community of readers on the eBook Web site: <http://www.gemstarebook.com/>. The Web site provides the resources to help you make

the most of your purchase. It provides the latest information on new products, software updates, technical support, current news of authors and books, retailers and much more. You can also give us feedback on our performance in providing you with the highest quality product. You can access the Web site using your eBook Librarian's browser window or any other Internet browser.

# **Quick Tour**

## **Starting eBook Librarian**

## **The eBook Librarian Screen**

**Your eBook Editions List**

**Using the eBook Librarian's Browser Window**

**Customizing the Screen**

## **Starting eBook Librarian**

To start up the eBook Librarian software on your computer:

- 1. Go to your Windows Start menu.
- 2. Select **Programs**.
- 3. Click on **eBook Librarian**.

*The eBook Librarian software starts up on your computer.*

**The eBook Librarian Screen**

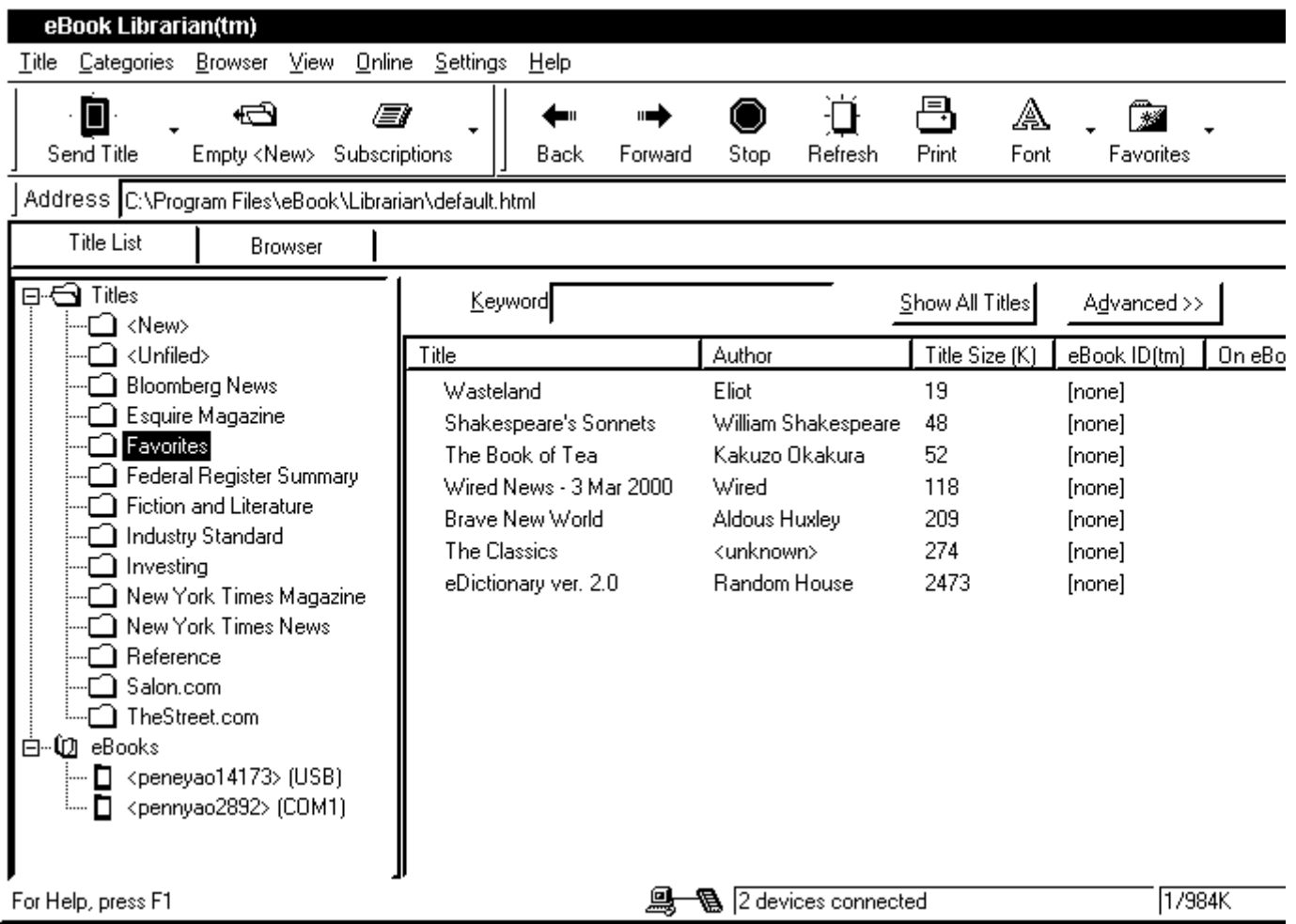

The eBook Librarian screen has three main sections: the toolbar section and the left and right panels. The left panel displays the list of eBook Editions in your library and the number of eBooks you have connected to the eBook Librarian. The right panel provides tabs for two separate views: one for the eBook Librarian's browser, and one for the search feature that helps you find particular eBook Editions.

There are some message areas in the bottom border of the eBook Librarian window. When you move your cursor over a menu item or button, the message area at the left displays a description of the action it performs.

The bottom message area displays the connection status. This lets you know whether or not the eBook Librarian detects your eBook USB connection. The possible connection status messages are:

- Not ready: the eBook is not connected to the eBook Librarian
- Busy: the eBook is performing a task that requires other tasks to wait
- Ready: The eBook is ready for all tasks

The Help menu (the right-most menu at the top of the screen) gives you easy access to this User's Guide, as well as to the "eBook User's Guide".

#### **Your eBook Editions List**

For each eBook Edition in your computer library, eBook Librarian displays related information provided by the publishers including author, title size and eBook ID. Note that you may have to scroll or resize the left panel to see all this information. If there are multiple authors, the name the publishers have chosen to list as the primary author will be displayed. Title size indicates the size (in kilobytes) of the title. The eBook ID identifies the owner of the eBook that is authorized to read this eBook Edition.

The eBook Editions list also includes three status columns:

- **Not on Disk** (denoted by a disk with a red X through it): A marker appears in this column for any eBook Edition that you've deleted from your hard disk.
- **On eBook:** A green eBook marker appears in this column if the eBook Edition is detected on your eBook.
- **Markups:** A check appears in this column if markups have been saved for the eBook Edition.

#### **Using the eBook Librarian's Browser Window**

Once you establish your network connection as you normally do, you can use the browser window in the eBook Librarian's right panel. The browser window lets you access the Internet without having to launch a separate program. This is useful, for example, when you want to obtain new eBook Editions or to review your eBook Account information.

The Address Bar, located above the two eBook Librarian panels, shows the URL that's currently displayed in the browser window. You can enter a new URL simply by typing into the address bar.

The Navigation Menu provides options that relate to using the eBook Librarian's browser. You can move forward or back screens, print or refresh the screen, and increase or decrease font sizes. The Online menu lets you register your eBook, update your software, or connect to the Customer Support Web site using the eBook Librarian's browser window.

#### **Customizing the Screen**

You can easily customize the eBook Librarian screen. For example, you can adjust the relative sizes of the right and left panels by clicking on the bar that separates them and dragging it to the left or to the right. You can sort your eBook Editions list based on any column by clicking on that column's title. Clicking the column's title again toggles between ascending and descending sort order.

You can also adjust the appearance of the menu region. For example, you can choose to hide or display the toolbars, as you prefer, using the View menu. The toolbars provide shortcuts to frequently used menu items. One is for actions that pertain to eBook Editions, and another is for actions relating to the browser window.

Additionally, you can change the location of the toolbars and address bar, and even change the order of the columns within the eBook Editions list. To move one of the toolbars or the address bar, click on the vertical bar to its left and drag it to a new location. To swap columns in the eBook Editions list, first resize the left panel so you can see all the columns. Then click and drag column headings to place them in the order you prefer.

# **Using Your Library**

## **Checking Out eBook Editions**

## **Sending an eBook Edition to Your eBook**

## **Adding To Your Library**

## **Buying eBook Editions**

## **Searching Your eBook Editions**

eBook Librarian helps you when you want to check out eBook Editions from your computer library to read on your eBook, when you want to add new eBook Editions to your library, and when you want to search through your list to locate particular eBook Editions quickly.

## **Checking Out eBook Editions**

When you want to read your eBook Editions, you need to send them to your eBook.

## **Sending an eBook Edition to Your eBook**

To send an eBook Edition to your eBook:

1. Connect your eBook to your computer through your USB connection.

If you're using an infrared connection instead of the USB port, make sure the infrared ports are properly aligned. See Positioning Your eBook for more information.

2. Start up the eBook Librarian on your computer.

Make sure the "Ready" connection status message appears in the eBook Librarian message area in the lower right border.

3. Click on the eBook Edition(s) you want to send to the eBook.

4. Send the eBook Edition to your eBook by clicking on the large **Send Edition** button.

(Alternatively, you could select **Send to eBook** from the **Edition** menu.)

#### 5. Click on either the **Send to Internal Memory** or **Send to Memory Card**.

If you did not insert a SMART MEDIA card in your eBook, you simply send the eBook Edition to Internal Memory. If you have a SMART MEDIA card inserted, you can send it to either the Internal Memory or your Memory Card. To check on available memory select **About Your eBook** from the Bookshelf icon.

6. If you have more than one eBook connected to the eBook Librarian, the selected eBook Edition will be sent to both if there is no eBook ID assigned to it. If there is, the eBook Edition will only be sent to that specific eBook.

#### **Adding To Your Library**

You can add to your library by buying new eBook Editions or downloading freely available eBook Editions from the Web.

#### **Buying eBook Editions**

You can buy more eBook Editions by going to any online bookseller that offers eBook Editions for purchase. When you buy an eBook Edition from an online bookseller, you need to identify a specific, registered eBook for that purchase. Each eBook is identified by the eBook ID the owner received during registration. Any purchased eBook Edition is specially encoded for use with the identified unit only.

**NOTE**: Buying eBook Editions through your eBook's modem is a separate purchase process. If you began to fill out the order form on your eBook, you can only complete this purchase through the modem. See the "eBook User's Guide" that came loaded onto your eBook for more information on purchasing eBook Editions through the modem.

To buy eBook Editions:

1. Open an Internet browser on your computer.

You can use the eBook Librarian's browser window or any other Internet browser.

> **NOTE**: You can use the modem feature in your eBook to purchase eBook Editions directly. See the "eBook User's Guide" that came loaded onto your eBook for more information on using the modem feature.

2. Go to an online bookstore that sells eBook Editions. Two such online booksellers are <http://www.bn.com/> (Barnes & Noble) and [http://www.powells.com](http://www.powells.com/)/.

You can do this by entering the URL for an online bookseller into your browser.

3. Select the eBook Editions you'd like to purchase.

Click on any of the books offered at the site that are identified as eBook Editions or marked with the eBook logo.

4. Follow the directions for purchasing eBook Editions provided by the online bookstore.

5. Enter your eBook ID if requested during the purchase.

If you don't remember your eBook ID, you can find it in the **About Your eBook** window on your eBook. Tap the **Bookshelf** icon on the eBook to open this window.

**NOTE**: If the bookseller does not request your eBook ID, your bookseller account must use the same email address as your eBook Account (this information was recorded when you registered your eBook).

If you are purchasing eBook Editions through the Internet and once the transaction is complete, the bookseller provides you with an Internet browser URL or download link that you can use to pick up your purchase whenever it's convenient. The URL or link may be displayed immediately on your browser or sent to you later, via email.

If you have any problems downloading an eBook Edition from the bookseller, you can always get it from your eBook Account. If you do not receive confirmation of your purchase from the bookseller, you can check for the new eBook Editions in your eBook Account purchase history after about half an hour. See Your eBook Account for more information on reviewing your purchase history and downloading your eBook Editions.

## **Searching Your eBook Editions**

You can search through your library to locate particular eBook Editions quickly:

- 1. Start up the eBook Librarian on your computer.
- 2. Select the search feature view, if it isn't already displayed.

Click on the **Search** tab at the top of the right panel.

**NOTE:** You may also want to adjust the relative sizes of the two panels by clicking on the panel separator and dragging it to a different position.

3. Select your search attribute(s).

You can do either a simple search on one attribute, or an advanced search by using more than one attribute. When you select more than one search attribute, only the eBook Editions that satisfy *all* of them are displayed.

*The list of eBook Editions displayed in the left panel updates as you select each new search attribute.*

The possible search attributes are:

• **Category**

Matches all eBook Editions in the category you select. See Categorizing Your eBook Editions for more information.

• **Keyword**

Matches full or partial words in the eBook Edition, author, publisher or eBook ID fields as you type.

• **Author**

Matches eBook Editions with the author you choose from the pull-down menu.

• **eBook ID**

Matches eBook Editions for the eBook ID you choose from the pull-down menu.

• **On eBook**

Matches all eBook Editions found on your connected eBook when you select this checkbox.

• **Has Markups**

Matches all eBook Editions for which markups have been saved when you select this checkbox.

**NOTE:** You can easily restore the display to your full eBook Editions list by clicking on the **Show All Editions** button. You can also use this button before you start a single attribute search (for example, when you want to search by category or by author only) to ensure that all other attribute fields are clear.

## **Managing Your Library**

## **Categorizing Your eBook Editions**

**Assigning an eBook Edition to a Category**

**Creating a New Category**

**Reorganizing Your Categories**

## **Capturing eBook Information**

**Synchronizing With Your eBook**

## **Removing Unwanted Items**

**Deleting eBook Editions**

**Deleting eBook Editions From Your eBook**

**Deleting Markups**

## **Getting the Latest Software**

As your library grows larger, you may find it helpful to use some of the management facilities that the eBook Librarian provides. For example, you can categorize your eBook Editions to help you search through them easily. You can save your markups, so if you remove eBook Editions from your eBook, you won't lose the bookmarks, notes or underlines you entered. You can even use the eBook Librarian to get the latest eBook software updates.

## **Categorizing Your eBook Editions**

eBook Librarian allows you to organize your eBook Editions so you can list them by category. Specifically, eBook Librarian allows you to assign an eBook Edition to a category, create a new category or subcategory, and reorganize your categories

When you first get an eBook Edition, it is assigned to two categories by default: to the <New> category and to one other:

- its genre category (if a genre was assigned by the publisher)
- its subscription name (if it's a subscription)
- <Unfiled> (if it has no genre and isn't a subscription).

Note that you can clear out your <New> folder at any time by choosing Empty "<New>" category from the Categories menu. This does not delete any eBook Editions, but simply removes them from the <New> category and places them in the <Unfiled> category, leaving all other category information intact. After you empty the <New > category, any new eBook Editions you get later will be easy to find.

#### **Assigning an eBook Edition to a Category**

You can change an eBook Edition's category, or assign it to additional categories:

1. In the left panel, select the eBook Edition(s) you want to categorize.

If you want to select more than one eBook Edition, hold down the Ctrl key while you click on the eBook Editions.

#### 2. From the **eBook Editions** menu, choose **Categorize**.

(As a quick alternative, you can right-click over the eBook Edition to display the **eBook Editions** menu, and choose **Categorize** from there.)

**NOTE:** If necessary, you can increase the size of the left panel by clicking on the panel separator and dragging it to the right.

*eBook Librarian displays the Categorize Editions selection box.*

3. Click on the category you want to file the eBook Edition(s) under.

If you want to file the eBook Edition(s) under more than one category, hold down the Ctrl key while you click on the categories.

*eBook Librarian files the eBook Edition(s) under the category or categories you selected.* The next time you do a search on one of the selected categories, the eBook Edition(s) will appear in the list.

#### **Creating a New Category**

To create a new category or subcategory,

1. Select the search feature view, if it isn't already displayed.

Click on the **Title List** tab at the top of the right panel.

2. Select where you want to add the new category.

You can create a new top-level category by clicking on  $\langle \text{All}\rangle$ ,  $\langle \text{New}\rangle$ , or <Unfiled>. Clicking on any other category will create a subcategory for it.

3. From the **Categories** menu, choose **Create**.

(As a quick alternative, you can right-click where you want to add the category. This displays the **Categories** menu, and you can choose **New** from there.)

*eBook Librarian creates a new category at the location you specified and provides a text entry field to let you specify the name.*

4. Type in a name for the new category.

*eBook Librarian updates the new category's name to the one you specified.*

#### **Reorganizing Your Categories**

You can delete, move or rename your categories to reorganize your filing system:

1. Select the search feature view, if it isn't already displayed.

Click on the **Search** tab at the top of the right panel.

2. Select a category you'd like to delete, move or rename.

Note that the categories <All>, <New> and <Unfiled> are special, in that they can't be deleted, moved or renamed.

3. Change the category as desired.

**Delete:** From the **Categories** menu, choose **Delete**. You can right-click on the category to display the **Categories** menu.

eBook Librarian asks you to confirm your deletion request.

*If you answer OK, eBook Librarian deletes the category. eBook Editions that were assigned to other categories (in addition to the deleted category) will continue to appear in those other folders. eBook Editions that were assigned to that category only will now appear in the <Unfiled> category folder.*

**Move:** From the **Categories** menu, choose **Move**. You can right-click on the category to display the **Categories** menu.

*eBook Librarian displays the Move Category selection box.*

Click on the location where you want to move the selected category. Clicking on <All>, <New>, or <Unfiled> will place the category at the top level. Clicking on any other category will place the category beneath it.

**Rename:** Left-click on the category again.

*eBook Librarian changes the category name to an editable field.*

Type in a new name for the category.

**NOTE:** If you rename a genre or subscription category, a new folder with the original name will be re-created the next time you download an eBook Edition of the same type.

#### **Capturing eBook Information**

You can have the eBook Librarian find out what eBook Editions are on your eBook and save any markups you've entered for those eBook Editions.

#### **Synchronizing With Your eBook**

If the eBook Librarian is running and the eBook is connected to your computer, the software can check to see what's on your eBook. Specifically it can find out what eBook Editions are present on the eBook and save any markups you have made. This is called synchronizing your eBook Librarian with your eBook.

By default, the eBook Librarian displays the synchronization dialog box whenever it detects that you've connected your eBook. If your eBook is connected when you start the eBook Librarian, the synchronization dialog box also appears at startup.

If you answer Yes to the synchronization dialog box, the eBook Librarian will save all markups on your eBook and update its display to show which eBook Editions are present. You can now see what eBook Editions you have on your eBook via the eBook Librarian. Just click on **eBooks** then click on the **eBook** icon with the appropriate eBook ID from where you want to view your eBook Editions. You can also delete eBook Editions from your eBook through the eBook Librarian, but to do this you must synchronize the eBook Edition markup information whenever you connect your eBook to the eBook Librarian. If you'd prefer to keep this information private to your eBook, you can answer No. For example, maybe you will be connecting your eBook on someone else's system and you don't want them to see your eBook Editions or have your markups.

You can check the **Do not ask me again** box to have the eBook Librarian keep your current answer in effect from now on without prompting you for a reply. If your answer was Yes, the eBook Librarian will always update the "on eBook" Edition information and save your markups whenever it detects your eBook is connected to a computer. If your answer was No, it will never synchronize until you explicitly change the synchronization setting.

The eBook Librarian remembers your synchronization setting (always, never, or prompt) and uses it every time your unit is connected. You can, however, change the synchronization setting at any time.

To change the current synchronization setting:

1. Start up the eBook Librarian on your computer.

2. Make sure that the USB cable is still connected to your computer and that the other end is plugged into the eBook.

If you're using an infrared connection instead of the USB port, make sure the infrared ports are properly aligned. See Positioning Your eBook for more information.

*In a few moments, the green connection "Ready" status message appears in the eBook Librarian message area (in its lower right border).*

3. From the eBook Librarian Settings menu, choose **RCA eBook**.

*If you have more than one eBook, each eBook is identified with its eBook ID.*

- 4. Click on the **Misc** tab.
- 5. Select the synchronization setting you want.
- 6. Click **OK**.

*eBook Librarian will use the synchronization setting you selected whenever it detects that you've connected your eBook to a computer.*

#### **Removing Unwanted Items**

The number of eBook Editions you can save in your library depends on the amount of hard disk space you have access to on your computer. If you want to conserve space, you can remove eBook Editions from your computer. If you'd like, before you remove them you can save them to a floppy, for example.

**NOTE:** Even if you don't save the eBook Editions you've purchased, you can always reclaim them by downloading them again from your eBook Account. See Your eBook Account for more information.

#### **Deleting eBook Editions**

To delete an eBook Edition from your computer:

**CAUTION:** If you delete an eBook Edition from your computer, you'll also lose any markups you may have saved.

- 1. Open the eBook Librarian on your computer.
- 2. Select the eBook Edition(s) that you want to delete.
- 3. Remove the selected eBook Editions.

a. From the eBook Librarian Edition menu, select **Remove From Library**.

*eBook Librarian displays the Confirming Book Deletion screen.*

b. To delete the catalog reference, check the **Remove all book information** box.

**NOTE:** Although you can delete an eBook Edition from your computer, it's a good idea to keep a record of it in your eBook Librarian. Keeping a reference in your eBook Librarian reminds you which eBook Editions you've already purchased for your eBook.

*If you don't check this box, eBook Librarian will continue to list the eBook Edition in its display, but the "not on disk" indicator will be present.*

c. Click **Yes** to delete the eBook Edition.

You can click on **Yes to All** to delete all selected eBook Editions, if you selected more than one.

*eBook Librarian deletes the eBook Edition along with its markups from your computer.*

#### **Deleting eBook Editions From Your eBook**

You must synchronize your eBook Edition markup information when you connect your eBook with the eBook Librarian so the Librarian has the latest eBook Edition information on your eBook.

1. Click on the eBook icon. A list of eBooks is located under the eBook icon in the left panel.

2. Click on the eBook you want the eBook Edition deleted from. A list of eBook Editions on that eBook will be shown on the right panel.

3. Select the eBook Edition you want to delete.

4. Click on **Delete** from the **Title** menu. You can also right click on the eBook Edition and select **Delete**.

#### **Deleting Markups**

If you've saved markups for any of your eBook Editions, you can delete them from your hard disk if you no longer want them. The next time you send the eBook Edition to your eBook, it won't contain any markups. (This assumes that you also removed the previous marked up version from your eBook.)

To delete an eBook Edition's markups:

1. Start the eBook Librarian on your computer.

2. Select the eBook Edition(s) with the markups you want to delete.

3. Select eBook Edition from the eBook Librarian menu bar.

4. Choose **Delete Markups**.

*eBook Librarian asks you to confirm your request to delete the markups.* If you're sure you want to delete the markups, click **Yes**. Otherwise, click **No**.

### **Getting the Latest Software**

Periodically, new software becomes available both for the eBook Librarian and for the eBook. When you update your software, you have access to all the current eBook features and functionality, along with the latest additions. To find out what's in the latest software version, visit the eBook Web site at [http://www.gemstarebook.com](http://www.gemstarebook.com/)/.

We encourage you to get the latest software:

1. Make sure that the USB cable is still connected to your computer and that the other end is plugged into the eBook.

If you're using an infrared connection instead of the USB connection, make sure the infrared ports are properly aligned. See Positioning Your eBook for more information.

- 2. Connect to the Internet as you usually do.
- 3. Start the eBook Librarian on your computer.

Make sure the "Ready" connection status message appears in the eBook Librarian message area in the lower right border.

- 4. Select **Online** from the eBook Librarian menu bar.
- 5. Choose **Update Now**.

*This sends the latest firmware to your eBook and points the eBook Librarian's browser window to the software updates page.*

NOTE: If you get the latest firmware, it is important to continue with the following steps to download the latest eBook Librarian software.

#### 6. On your browser, click on **Software Updates**.

7. Click on the eBook Librarian software link.

*Your browser window will display a download dialog box. Choose a location on your disk where you want to save the file.*

8. Close the currently running eBook Librarian.

9. Run the installation program for the latest eBook Librarian software (the file you just downloaded).

To run the eBook Librarian installation program, open Windows Explorer (right-click over the Start menu) and go to the location where you saved the downloaded file. Double click on the file to run it.

10. Follow the on-screen instructions to complete the installation.

## **Changing eBook Settings**

## **Choosing Fonts and Font Sizes**

**Setting the Date & Time**

**Setting the Automatic Shutoff Delay**

eBook Librarian lets you change some of the settings on your eBook. For example, you can change fonts and font sizes, set the date and time display on your eBook, and modify the amount of time the eBook waits idly before it shuts off automatically.

## **Choosing Fonts and Font Sizes**

Your eBook is preset with two font sizes, one for large print and one for small print. If you don't like the two defaults, you can change them. Any of the fonts and sizes available on your computer can be used on your eBook. Once you've defined your large and small print display options, you can alternate between the two easily, as described in the eBook User's Guide.

To select different fonts and sizes:

1. Make sure that the USB cable is still connected to your computer and that the other end is plugged into the eBook.

If you're using an infrared connection instead of the USB connection, make sure the infrared ports are properly aligned. See Positioning Your eBook for more information.

2. Open the eBook Librarian software on your computer.

Make sure the "Ready" connection status message appears in the eBook Librarian message area in the lower right border.

3. Bring up the Fonts selection screen.

This screen lets you define a large font and a small font by choosing among a list of available fonts and sizes.

a. From the eBook Librarian Settings menu, choose **RCA eBook**.

b. Select the **Font** tab.

*The eBook Librarian displays the Font panel.*

4. Click on one or both check boxes to deselect the defaults, then select the fonts and sizes you want. You don't have to use the same typeface for both sizes.

If you've already selected some different fonts and now you want to restore the defaults, click on the **Default Font** checkboxes.

**NOTE:** Selecting any font other than the defaults uses up some of the internal memory in your eBook. The larger sized fonts use the most memory. Using the default fonts eliminates the extra memory needed for fonts and leaves the most room for your eBook Editions.

Because larger fonts use more memory, we recommend you use no larger than 28 points. If you use 24 point or larger for your large print selection, we suggest that you choose 16 point or less for your small print selection. Following this guideline will ensure good performance.

5. Confirm your selections by clicking **OK**.

*The eBook Librarian sends the font information to the eBook, and the text is redisplayed using the new font.*

See the "eBook User's Guide" located on your eBook for instructions on finding out how much memory is being used by fonts.

#### **Setting the Date & Time**

The date and time are displayed on your eBook in its Status window when you tap the **Bookshelf** icon and choose **About Your eBook**. You can set the date and time, and make choices about how they are displayed.

1. Make sure that the USB cable is still connected to your computer and that the other end is plugged into the eBook.

If you're using an infrared connection instead of the USB connection, make sure the infrared ports are properly aligned. See Positioning Your eBook for more information.

2. Open the eBook Librarian.

Make sure the "Ready" connection status message appears in the eBook Librarian message area in the lower right border.

3. Set the time and date, or change how they are displayed on your eBook.

From the eBook Librarian Settings menu, select **RCA eBook**.

To set the date and time:

a. Select the **Date & Time** tab.

b. Enter the appropriate information into fields to set the time and the date.

If you want to synchronize the eBook time and date with your computer's system time, click **Update Now** in the box labeled "Use current system time."

c. Click **OK**.

*Your eBook now displays the new time and date.*

To set the date and time formats:

a. Select the **Date & Time Format** tab.

b. Select the formats you want.

*Sample time and date displays show you how the time and date will appear for each of your selections.*

c. Click **OK**.

*Your eBook now displays the time and date in the formats you selected.*

## **Setting the Automatic Shutoff Delay**

The eBook shuts down automatically if you don't use it for ten minutes, to save the battery. If you'd like, you can change the period of time it waits before shutting down.

To do this:

1. Make sure that the USB cable is still connected to your computer and that the other end is plugged into the eBook.

If you're using an infrared connection instead of the USB connection, make sure the infrared ports are properly aligned. See Positioning Your eBook for more information.

2. Open the eBook Librarian.

Make sure the "Ready" connection status message appears in the eBook Librarian message area in the lower right border.

3. Set the Auto Timeout value.

a. From the eBook Librarian **Settings** menu, select **RCA eBook**

b. Select the **Misc** tab.

c. Under **Auto Timeout**, set the number of minutes you want the eBook to remain inactive before it shuts down.

**NOTE:** A setting of zero disables this feature.

d. Click **OK**.

## **Using an Infrared Connection**

#### **Setting Up Infrared Capability on Your PC**

**Getting an Infrared Port**

**Getting the Infrared Driver Software**

#### **Configuring Your PC for Infrared Communications**

## **Configuring the eBook Librarian for an Infrared Port**

## **Positioning Your eBook**

## **Setting Up Infrared Capability on Your PC**

With an infrared connection, you simply aim your eBook at your PC and it's just the same as if there were a physical cable connection. In order to do this, though, you first need to configure both your computer and the eBook Librarian software for infrared communications. Then, when the infrared ports are properly lined up, your computer can beam eBook Editions to your eBook using infrared signals.

#### **Getting an Infrared Port**

Many laptop PCs now come with infrared ports built in. If your computer didn't come with one, you can still connect an external *infrared transceiver* to one of your PC's USB ports. The Actisys IR220L is one example of an external transceiver.

#### **Getting the Infrared Driver Software**

In addition to the infrared transceiver, you must also make sure infrared driver software is installed on your computer. This software comes preloaded with most versions of Windows 95, and all versions of Windows 98. If your PC has the infrared driver software, there will be an infrared icon in the control panel.

If the infrared icon is missing and you're running Windows 95, you can download version 2.0 from [http://www.actisys.com](http://www.actisys.com/)/:

1. Download the software.

a. Open an Internet browser and go to<http://www.actisys.com/>.

You can use the eBook Librarian's browser window or any other Internet browser.

b. Download version 2.0 of the infrared driver software.

Find and click on the link that lets you download the latest Infrared software for Windows 95. Then click on **irda20.exe**.

*A download dialog box appears.* Choose where you'd like the downloaded software to be saved.

2. Install the software.

a. Unpack and start up the installation program.

Open Windows Explorer (right-click over the Start menu), find your downloaded file, and double click on it to run it. Select a location where you want to unpack the component files. Then click **Unzip**. In Windows Explorer, find the location you chose, and double click on **setup.exe** to run it.

b. Follow the on-screen directions to complete the installation.

#### **Configuring Your PC for Infrared Communications**

Next, you need to configure your PC to enable infrared communications. You'll also be checking on serial port information here.

1. From your Windows Control Panel, double click on the infrared icon.

#### *This brings up the Infrared Monitor.*

2. Select the **Options** tab.

3. Make sure the box labeled "Enable infrared communication on:" is checked.

4. Make sure the selected COM port matches the serial port your infrared transceiver is physically connected to.

5. Make a note of the next line of text on the screen.

The next line of text on the screen lists the *virtual* COM port for the infrared application. You'll need this information when you configure the eBook Librarian software.

## **Configuring the eBook Librarian for an Infrared Port**

Configure the eBook Librarian software to use the correct serial port for infrared communications:

1. Go to your Windows Start menu, select **Programs**, and click on **eBook Librarian**.

2. From the eBook Librarian menu bar, choose **Settings**.

3. Select eBook Librarian to bring up the list of serial ports.

4. Select the COM port of the *virtual* COM port for the infrared application.

You made note of this COM port in step 5 of Configuring Your PC for Infrared Communications.

5. Click on the **OK** button.

## **Positioning Your eBook**

For the infrared signals to be sent and detected properly, you need to line up the infrared ports on your eBook and your computer.

1. Find the infrared port on the edge of your eBook, which is the power button.

2. Make sure that your eBook is turned on.

3. Position your eBook so its infrared port is pointing at the infrared port on your computer.

The path between the two infrared ports needs to be clear of obstructions, and the two devices must be less than six feet apart.

If the message "eBook not found" appears in the bottom right hand corner of the eBook Librarian, check that:

- The **Status** tab in the Infrared Monitor on your computer lists the eBook as a device within range.
- The virtual COM port is not in use by another application.

If you have occasional problems sending eBook Editions to your eBook, your PC may be having trouble keeping up at the default communication speed, which is 115 kbps. If you think this might be the problem, bring up the **Infrared Monitor** from the Control Panel on your PC. Click on the box within the **Options** tab to enable "limit connection speed," and select 57.6 kbps in the pulldown menu.

## **Other Information**

## **End-User License Agreement**

## **FCC & Industry Canada Statements**

### **END-USER LICENSE AGREEMENT**

**IMPORTANT--READ CAREFULLY:** This End-User License Agreement ("Agreement") is a legal contract between you and Gemstar eBook Group Limited ("Vendor") for eBook System Software, which includes computer software embedded in the electronic reader device and, as applicable, associated media, personal computer software intended for use in connection with the electronic reader device, printed materials, and "online" or electronic documentation (collectively referred to as the "Software Application").

BY USING, INSTALLING, OR OTHERWISE OPERATING THE SOFTWARE APPLICATION YOU AGREE TO BE BOUND BY THE TERMS OF THIS AGREEMENT, INCLUDING THE WARRANTY DISCLAIMERS, LIMITATIONS OF LIABILITY AND TERMINATION PROVISIONS BELOW, and the provisions relating to third party purchases. IF YOU DO NOT AGREE TO THE TERMS OF THIS AGREEMENT, DO NOT USE, INSTALL OR OTHERWISE OPERATE THE SOFTWARE APPLICATION. IF YOU HAVE BEGUN THE PROCESS OF INSTALLING THE SOFTWARE APPLICATION AND DO NOT AGREE TO THE TERMS OF THIS AGREEMENT, CANCEL AND EXIT NOW.

Subject to the terms of the manufacturer's limited warranty and subject to the retailer's refund policy, if you do not agree to the terms of this agreement, you may participate in the retailer's refund policy for the Software Application and the electronic reader device by returning the device including any media and materials in an unused condition within thirty (30) days of purchase to the place of purchase.

#### **License Terms**

Following acceptance of this Agreement, you may execute, install and use one (1) registered copy of the Software Application for your own personal, individual use.

*Use on a reader device.* You may use the single registered copy of the Software Application only with the electronic reader device and electronic distribution system, authorized by Vendor.

*Use on a PC.* You may install the single registered copy on one hard disk or other storage device for one computer, and you may access and use the Software Application at that location so long as only one copy of the Software Application is in operation. If you are a private business rather than an individual, you may authorize the personnel associated with your business to use the Software Application, but only one person at a time, on one computer at a time. The primary user of the computer on which the Software Application is installed may make a second copy for his or her exclusive use on a backup or portable computer, so long as each registered copy of the Software Application is used on only one computer at a time.

#### **OTHER LIMITATIONS**

You may not rent, lease or lend the Software Application.

You may not reverse engineer, decompile, or disassemble the Software Application, except and only to the extent that such activity is expressly permitted by applicable law notwithstanding this limitation.

Vendor may provide you with support services related to the Software Application ("Support Services"). Use of Support Services is governed by Vendor policies and programs described in the user manual, in "online" documentation, and/or in other Vendor-provided materials. Any supplemental software code provided to you as part of the Support Services shall be considered part of the Software Application and subject to the terms and conditions of this Agreement. With respect to technical information you provide to Vendor as part of the registration of your license to the Software Application or in connection with the Support Services, Vendor may use such information for its business purposes, including for product support and development.

You may permanently transfer all of your rights under this Agreement, provided that you retain no copies, you transfer all of the Software Application (including all component parts, the reader device, the media and printed materials, any upgrades and your registration), and the recipient agrees to the terms of this Agreement.

You may not translate, reverse engineer, decompile, disassemble or otherwise create derivative works of the Software Application or attempt in any way to obtain the Software Application source code.

You may not modify the Software Application or any portion thereof, or merge all or any part of the Software Application with another program.

You may not alter, obscure or remove any labels or proprietary marks or notices on any portion of the electronic reader device or on any portion of the Software Application.

Without prejudice to any other rights, Vendor may terminate this Agreement if you fail to comply with the terms and conditions of this Agreement or if you violate Vendor's "Acceptable Use Policy" which Vendor posts at [http://www.gemstarebook.com](http://www.gemstarebook.com/)/ In such event, you must destroy all copies of the Software Application and all of its component parts, and Vendor may suspend or deactivate your use of the Software Application with or without notice.

#### **CATALOG AND THIRD PARTY PURCHASES**

#### **Online Purchases:**

*Purchases via eBook device using the Catalog.* The eBook requires access to an analog telephone line for download of content as well as access to a 110-220vac 50-60Hz power source for battery recharging. In addition you must register and activate your eBook and provide a valid credit card that will be charged for content purchases. It is important that you maintain a valid credit card. You must be at least 18 years of age to place an order. All purchases are billed to your credit card on a per-transaction basis.

*Purchases via Personal Computer.* All purchases of goods through an online store, using the Librarian Software, are subject of the terms and conditions of the respective store accessed via the Internet. Under no circumstances shall Gemstar eBook Technologies be liable for any claim related to such a purchase.

### **Third Party Goods:**

Gemstar eBook Group Limited is not the publisher, producer, manufacturer or supplier of any of the content, merchandise, and services provided through the catalog. All content, merchandise, and services are supplied by third parties. Any opinions, advice, statements, services, offers, or other information expressed or made available by third parties, are those of the respective authors or distributors and not of Gemstar eBook Group Limited. Gemstar eBook Group Limited does not guarantee the accuracy, completeness, or usefulness of any third party goods, not its merchantability or fitness for any particular purpose. Under no circumstances shall Gemstar eBook Group Limited or its affiliates, or any of their officers, directors, employees, or agents are liable for any loss, damage or harm caused by a User's reliance on information obtained through the catalog. It is the responsibility of the User to evaluate the information, opinion, advice, or other Content available through the catalog.

#### **Termination of Third Party Purchase and Catalog Usage:**

Gemstar eBook Group Limited cannot prohibit minors from using the eBook and/or the catalog. Gemstar eBook Group Limited must rely on parents, guardians and those responsible for supervising minors to decide which materials are appropriate for such minors to view and/or purchase. Gemstar eBook Group Limited requires that all purchases be made by individuals 18 years of age or older.

#### **PROPRIETARY RIGHTS**

*Copyright.* All title and copyrights in and to the Software Application (including, without limitation, any images, photographs, animations, video, audio, music, text, and "applets" incorporated into the Software Application), the accompanying media and printed materials, and any copies of the Software Product are owned by Vendor or its suppliers. The Software Application is protected by copyright laws and international treaty provisions. Therefore, you must treat the Software Application like any other copyrighted material, subject to the provisions of this Agreement.

*Catalog Information.* User acknowledges that the catalog may contain information, data, software, photographs, videos, typefaces, graphics, music, sounds, and other material (collectively "Content") that are protected by copyrights, trademarks, trade secrets, or

other proprietary rights, and that these rights are valid and protected in all forms, media and technologies existing now or hereinafter developed. User may not modify, remove, delete, augment, add to, publish, transmit, participate in the transfer or sale of, create derivative works from, or in any way exploit any of the Content, in whole or in part. User may not upload, post, reproduce, or distribute in any way Content protected by copyright, or other proprietary right, without obtaining permission of the owner of the copyright or other proprietary right. The unauthorized submission or distribution of copyrighted or other proprietary Content is illegal and could subject the User to criminal prosecution as well as personal liability for damages in a civil suit. User will be liable for any damage resulting from any infringement of copyrights or proprietary rights, or from any other harm arising from such submission.

*U.S. Government Restricted Rights.* The Software Application and documentation are provided with RESTRICTED RIGHTS. Use, duplication, or disclosure by the Government is subject to restrictions as set forth in subparagraph  $(c)(1)(ii)$  of the Rights in Technical Data and Computer Software clause at DFARS 252.227-7013 or subparagraphs (c)(1) and (2) of the Commercial Computer Software - Restricted Rights at 48 CFR 52.227-19, as applicable. Manufacturer for such purpose is Gemstar eBook Group Limited.

*Submissions.* Should you decide to transmit to Vendor's website or to any website supporting the electronic distribution authorized by VENDOR by any means or by any media any materials or other information (including, without limitation, ideas, concepts or techniques for new or improved services and products), whether as information, feedback, data, questions, comments, suggestions or the like, you agree such submissions are unrestricted and shall be deemed non-confidential and you automatically grant Vendor and its assigns a non-exclusive, royalty-free, worldwide, perpetual, irrevocable license, with the right to sublicense, to use, copy, transmit, distribute, create derivative works of, display and perform the same.

#### **DISCLAIMER OF WARRANTY**

**THIS SOFTWARE AND THE ACCOMPANYING FILES ARE PROVIDED "AS IS". VENDOR AND ITS SUPPLIERS DO NOT AND CANNOT WARRANT THE PERFORMANCE OR RESULTS YOU MAY OBTAIN BY USING THE SOFTWARE OR SUCH FILES. VENDOR AND ITS SUPPLIERS MAKE NO WARRANTIES, EXPRESS OR IMPLIED, AS TO TITLE OR INFRINGEMENT OF THIRD-PARTY RIGHTS, MERCHANTABILITY OR FITNESS FOR ANY PARTICULAR PURPOSE.**

**Good data processing procedure dictates that any program be thoroughly tested with non-critical data before relying on it. The user must assume the entire risk of using the Software Application. ANY LIABILITY OF VENDOR FOR A DEFECTIVE COPY OF THE SOFTWARE APPLICATION WILL BE LIMITED EXCLUSIVELY TO REPLACEMENT OF YOUR COPY OF THE SOFTWARE APPLICATION WITH ANOTHER COPY OR REFUND OF ANY INITIAL** 

**LICENSE FEE VENDOR RECEIVED FROM YOU FOR THE DEFECTIVE COPY OF THE SOFTWARE APPLICATION. IN NO EVENT WILL VENDOR OR ITS SUPPLIERS BE LIABLE TO YOU FOR ANY CONSEQUENTIAL, INCIDENTAL OR SPECIAL DAMAGES, INCLUDING ANY LOST PROFITS OR LOST SAVINGS, EVEN IF A VENDOR REPRESENTATIVE HAS BEEN ADVISED OF THE POSSIBILITY OF SUCH DAMAGES, OR FOR ANY CLAIM BY ANY THIRD PARTY.**

**User expressly agrees that use of the catalog is at User's sole risk. Neither Gemstar eBook Group Limited nor its affiliates, nor any of their officers, directors, or employees, agents, third-party content providers, merchants, sponsors, licensors (collectively, "Providers"), or the like, warrant that the catalog will be uninterrupted or error-free; nor do they make any warranty as to the results that may be obtained from the use of the catalog or as to the accuracy, reliability, or currency of any information content, service, or merchandise provided through the catalog.**

**THE CATALOG IS PROVIDED BY GEMSTAR EBOOK GROUP LIMITED ON AN "AS IS" AND "AS AVAILABLE" BASIS. GEMSTAR EBOOK TECHNOLOGIES MAKES NO REPRESENTATIONS OR WARRANTIES OF ANY KIND, EXPRESS OR IMPLIED, AS TO THE OPERATION OF THE CATALOG, THE INFORMATION, CONTENT, MATERIALS OR PRODUCTS, INCLUDED IN THE CATALOG. TO THE FULL EXTENT PERMISSIBLE BY APPLICABLE LAW, GEMSTAR EBOOK GROUP LIMITED DISCLAIMS ALL WARRANTIES, EXPRESS OR IMPLIED, INCLUDING BUT NOT LIMITED TO, IMPLIED WARRANTIES OF MERCHANTABILITY AND FITNESS FOR A PARTICULAR PURPOSE. GEMSTAR EBOOK GROUP LIMITED WILL NOT BE LIABLE FOR ANY DAMAGES OF ANY KIND ARISING FROM THE USE OF THE CATALOG, INCLUDING BUT NOT LIMITED TO DIRECT, INDIRECT, INCIDENTAL PUNITIVE AND CONSEQUENTIAL DAMAGES. NO ORAL ADVICE OR WRITTEN INFORMATION GIVEN BY GEMSTAR EBOOK TECHNOLOGIES NOR ITS AFFILIATES, NOR ANY OF THEIR OFFICERS, DIRECTORS, EMPLOYEES, AGENTS, PROVIDERS, OR THE LIKE, SHALL CREATE A WARRANTY; NOR SHALL USER RELY ON ANY SUCH INFORMATION OR ADVICE.**

**Under no circumstances shall Gemstar eBook Group Limited or any other party involved in creating, producing, or distributing the catalog be liable for any direct, indirect, incidental, special, or consequential damages that result from the use of or inability to use the catalog, including but not limited to reliance by a User on any information obtained from Gemstar eBook Technologies or that result from mistakes, omissions, interruptions, deletion of files, errors, defects, viruses, delays in operation or transmission, or any failure of performance, whether or not resulting from acts of God, communications failure, theft, destruction, or unauthorized access to Gemstar eBook Group Limited records, programs, or services. User hereby** 

**acknowledges that this paragraph shall apply to all content, merchandise, and services available through the catalog.**

**Some states or jurisdictions do not allow the exclusion or limitation of incidental, consequential or special damages, or the exclusion of implied warranties or limitations on how long a given warranty may last, so the above limitations may not apply to you.**

#### **GOVERNING LAW**

This Agreement shall be governed by the laws of the State of California.

**DISPOSAL WARNING:** The rechargeable battery in the eBook could explode if the unit is disposed of in high temperatures or flames.

## **FCC and Industry Canada Statements**

#### **U.S. Federal Communication Commission (FCC) Statement**

This device complies with part 15 of the FCC Rules. Operation is subject to the following two conditions: (1) This device may not cause harmful interference, and (2) this device must accept any interference received, including interference that may cause undesired operation.

This equipment generates, uses, and can radiate radio frequency energy and, if not installed and used in accordance with the instructions, may cause harmful interference to radio communications. It has been tested and found to comply with the limits for a Class B digital device pursuant to Part 15 of the FCC Rules. These limits are designed to provide reasonable protection against harmful interference in a residential installation. However, there is no guarantee that interference will not occur in a particular installation. If this equipment does cause harmful interference to radio or television reception, which can be determined by turning the equipment off and on, the user is encouraged to try to correct the interference by one or more of the following measures:

- Reorient or relocate the receiving antenna.

- Increase the separation between the eBook and receiver.

- Connect the eBook power adapter to an outlet on a circuit different from that to which the receiver is connected.

- Consult an experienced radio/TV technician for help.

Any unauthorized changes or modifications to the eBook could void the user's authority to operate the equipment.

Note: This equipment complies with Part 68 of the FCC Rules. On the rear panel of this equipment is a label that contains, among other information, the FCC Registration Number and Ringer Equivalence Number (REN) for this equipment. You must, upon request, provide this information to your telephone company.

Connection to the telephone network should be made by using standard modular telephone jacks, type RJ11C. The RJ11C plugs and/or jacks must comply with FCC Part 68 rules.

If your telephone equipment causes harm to the telephone network, the Telephone Company may discontinue your service temporarily. If possible, they will notify you in advance. But if advance notice isn't practical, you will be notified as soon as possible. You will be informed of your right to file a complaint with the FCC.

Your telephone company may make changes in its facilities, equipment, operations or procedures that could affect the proper functioning of your equipment. If they do, you will be notified in advance to give you an opportunity to maintain uninterrupted telephone service.

This equipment may not be used on coin service provided by the telephone company. Connection to party lines is subject to state tariff.

If you experience trouble with this telephone equipment, please contact Thomson Customer Service at the address and phone number listed below. The telephone company may ask that you disconnect this equipment from the network until the problem has been corrected or until you are sure that the equipment is not malfunctioning.

Do not disassemble this equipment. It does not contain any user-serviceable parts.

Model: RCA brand Gemstar eBook REB1100

Responsible Party: Thomson Consumer Electronics

Address: 10330 North Meridian Street, Indianapolis, IN 46290 U.S.

1-800-386-7389

<http://www.gemstarebook.com/>

#### **Industry Canada (IC) Statement**

This digital apparatus does not exceed the Class B limits for radio noise emissions from digital apparatus set out in the radio interference regulations of Industry Canada.

NOTICE: The Industry Canada Label identifies certified equipment. This certification means that the equipment meets certain telecommunications network protective,

operational and safety requirements, as prescribed in the appropriate terminal equipment requirement document(s). The Department does not guarantee the equipment will operate to the user's satisfaction.

Before installing this equipment, users should ensure that it is permissible to be connected to the facilities of the local telecommunications company. The equipment must also be installed using an acceptable method of connection. In some cases, the company's inside wiring associated with a single line individual service may be extended by means of a certified connector assembly (telephone extension cord). The customer should be aware that compliance with the above conditions may not prevent degradation of service in some situations.

Repairs to certified equipment should be made by authorized Canadian maintenance facility designated by the supplier. Any repairs or alterations made by the user to this equipment, or equipment malfunctions, may give the telecommunications company cause to request the user to disconnect the equipment.

Users should ensure for their own protection that the electrical ground connections of the power utility, telephone lines and internal metallic water pipe system, if present, are connected together. This precaution may be particularly important in rural areas.

CAUTION: Users should not attempt to make such connections themselves, but should contact the appropriate electric inspection authority, or electrician, as appropriate.

The Ringer Equivalence Number (REN) assigned to each terminal device provides an indication of the maximum number of terminals allowed to be connected to a telephone interface. The termination on an interface may consist of any combination of devices subject only to the requirement that the sum of the Ringer Equivalence Numbers of all the devices does not exceed 5.

Model: RCA brand Gemstar eBook REB1100

Responsible Party: Thomson Consumer Electronics Canada, Inc.

Address: 6200 Edwards Blvd., Mississauga, ON, L5T 2V7 Canada

1-905-405-3023

**TOCOM 15670750**